## Metrc Support Bulletin

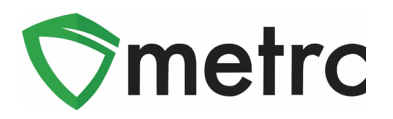

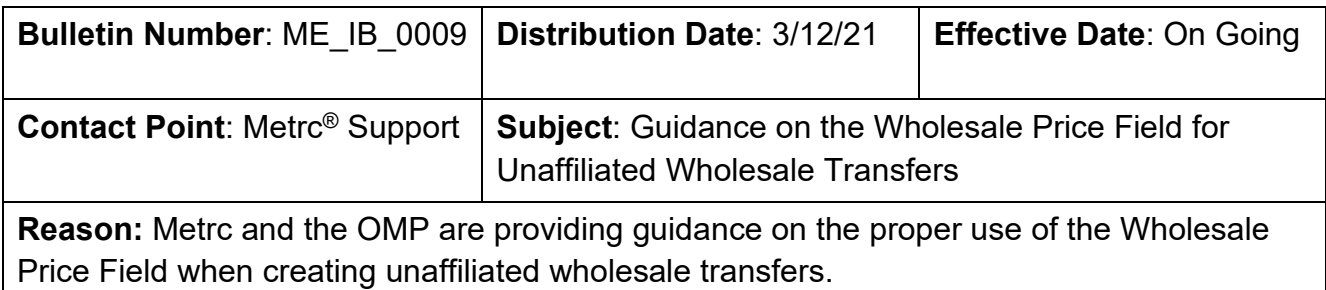

Greetings Metrc Users,

Metrc, in conjunction with the Maine Office of Marijuana Policy (OMP) is providing guidance on the proper use of the Unaffiliated Transfer type and use of the Wholesale Price field. When creating an unaffiliated wholesale transfer, licensees must enter the accurate sales price in the Wholesale Price field.

Please see the following pages for additional details.

## Metrc Support Bulletin

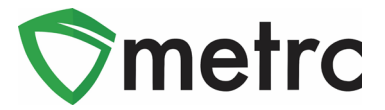

## **Unaffiliated Transfers**

To create a licensed unaffiliated wholesale transfer to another licensee, first highlight the packages that are being transferred then select the "New Transfer" buttons as seen in **Figure 1**.

| <b>Active</b>                | On Hold | Inactive            | In Transit          |        |                                  |  |               |                    |                 |
|------------------------------|---------|---------------------|---------------------|--------|----------------------------------|--|---------------|--------------------|-----------------|
| <b>New Packages</b>          |         | <b>New Transfer</b> | Change Items        | Adjust | Finish                           |  |               | A.                 | =-              |
|                              | Tag     |                     | Location            |        | Item                             |  | ÷<br>Category | ÷<br>Item Strain   | Quantity        |
| Q # ABCDEF012345670000014607 |         |                     | <b>Storage Room</b> |        | <b>Shellie's Blue Dream Buds</b> |  | <b>Buds</b>   | <b>Blue Dream</b>  | 272.9q          |
| Q # ABCDEF012345670000014608 |         |                     | <b>Storage Room</b> |        | <b>Buds - Metrc Bliss</b>        |  | <b>Buds</b>   | <b>Metrc Bliss</b> | 12 <sub>g</sub> |

**Figure 1: Create New Transfer**

This button will prompt an action window to appear. Then, select the "Unaffiliated Wholesale Transfer" option in the Transfer Type drop-down, as seen in **Figure 2.**

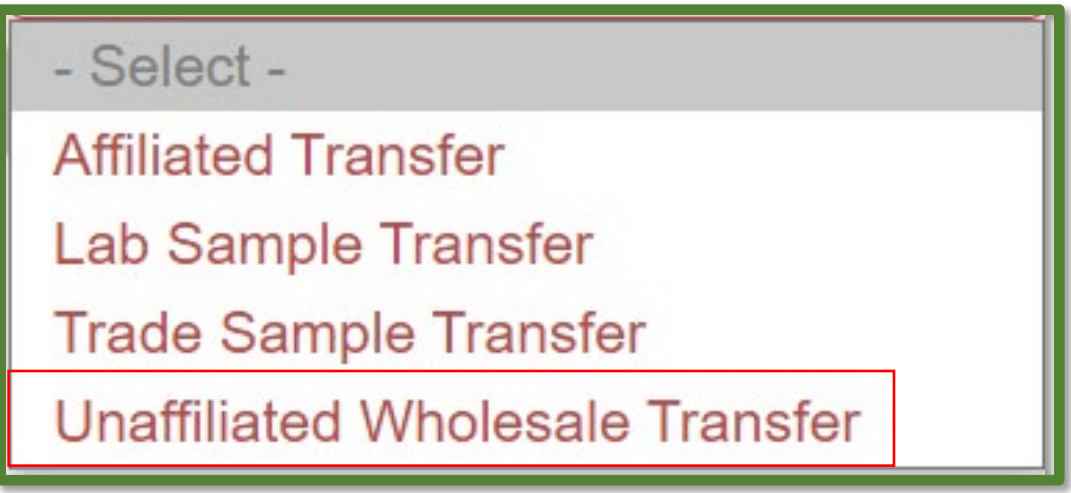

**Figure 2: Unaffiliated Wholesale Transfer Option**

Once one of these options is selected, complete the rest of the required information in the action window. Once the information is entered and verified to be correct, then select "Register Transfer" as seen in **Figure 3**.

**Note that the OMP requires licensees performing unaffiliated wholesale transfers to accurately record the actual wholesale price for each package in the transfer in the "Wholesale Price" field.** 

## Metrc Support Bulletin

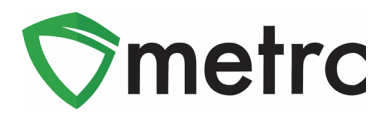

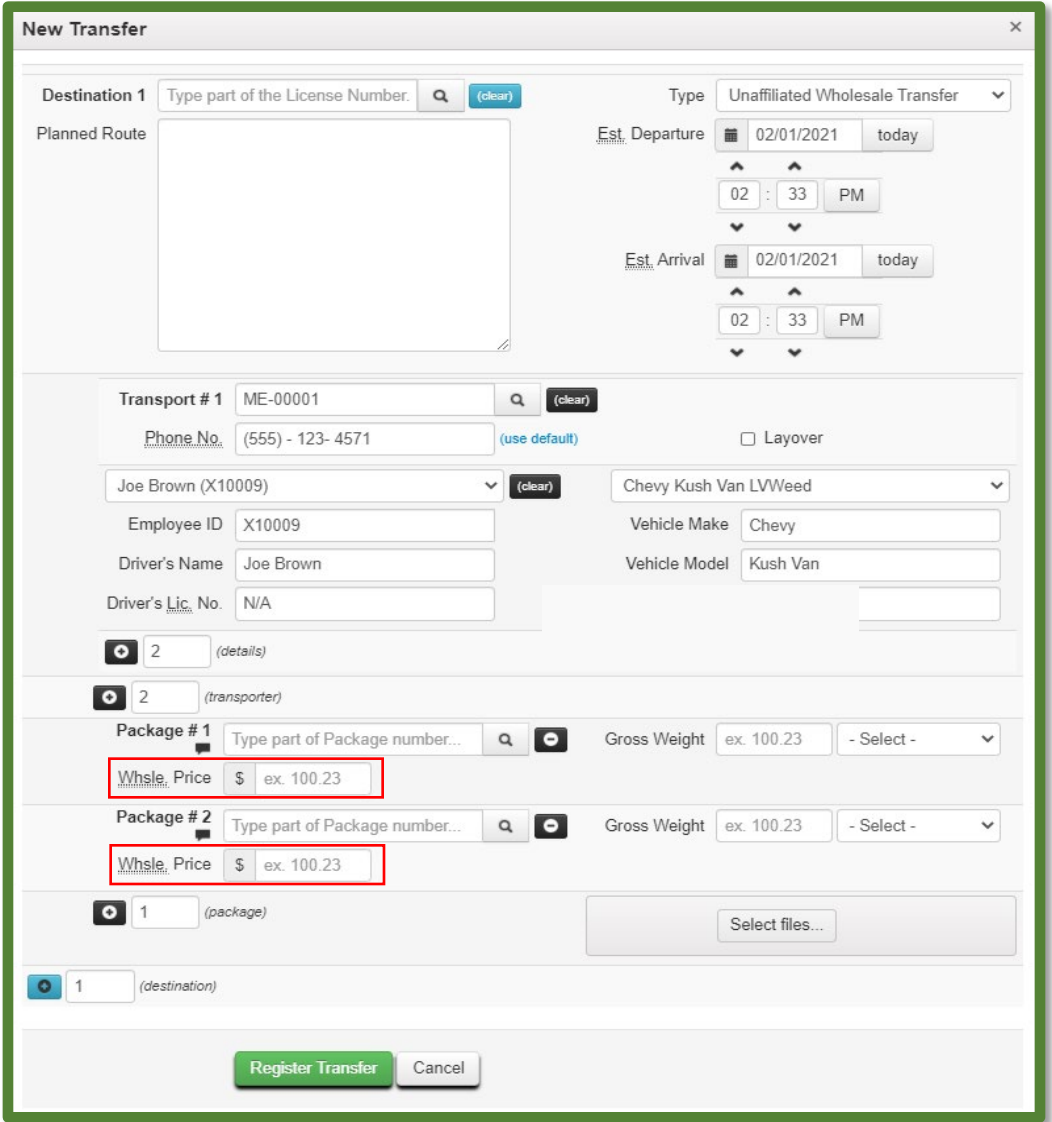

**Figure 3: Create Unaffiliated Wholesale Transfer and Wholesale Price Field**

The transfer will now be registered and will appear in the incoming transfer screen of the receiving licensee. The receiving license will follow the same process for accepting the transfer as they are already using for all other transfer types.

*Please feel free to contact Support at [support@metrc.com](mailto:support@metrc.com) or 877-566-6506 with any questions.*